# <span id="page-0-0"></span>CoreHR Guide Your Pay Information

All your payslips and P60 documents will be available to you electronically. In addition, you can also update your bank details. Please click on the relevant icon for further information.

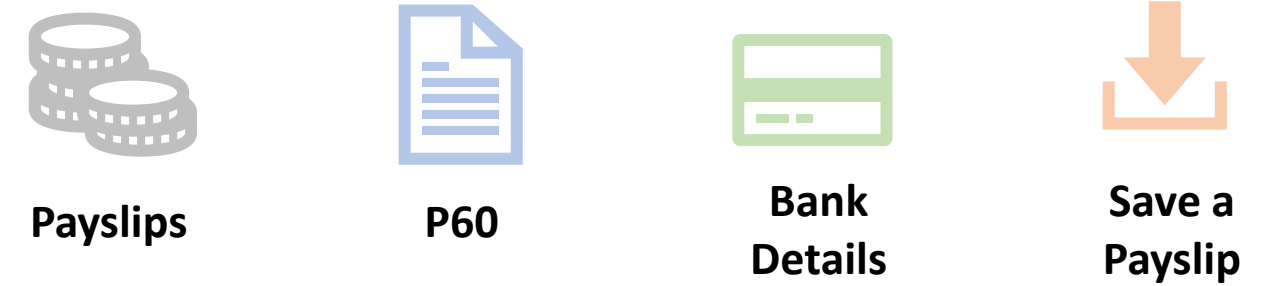

### **Payslips**

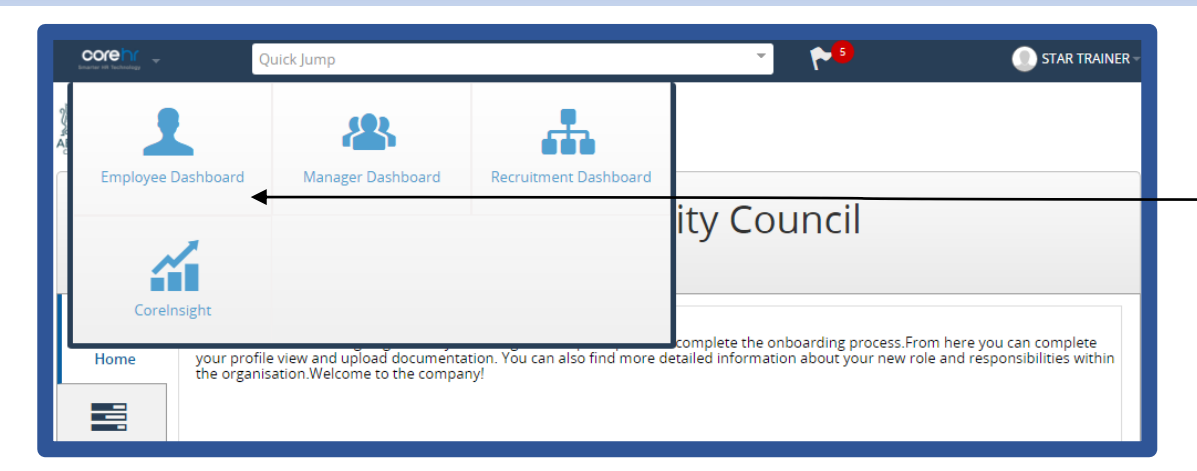

#### If you want to view the full details, click on **Full Payslip**.

You will only be able to access your payslips for the last 4 months. However, the next slide details how you can view payslips further back than 4 months.

**Please note – if any of your pay information is incorrect, please contact** [AskHR@aberdeencity.gov.uk](mailto:AskHR@aberdeencity.gov.uk)

Once you are logged in, click on the **CoreHR Icon** and select the **Employee Dashboard**. You will see the screen below. Click on the **Pay** icon and it will load up a summary of your latest payslip.

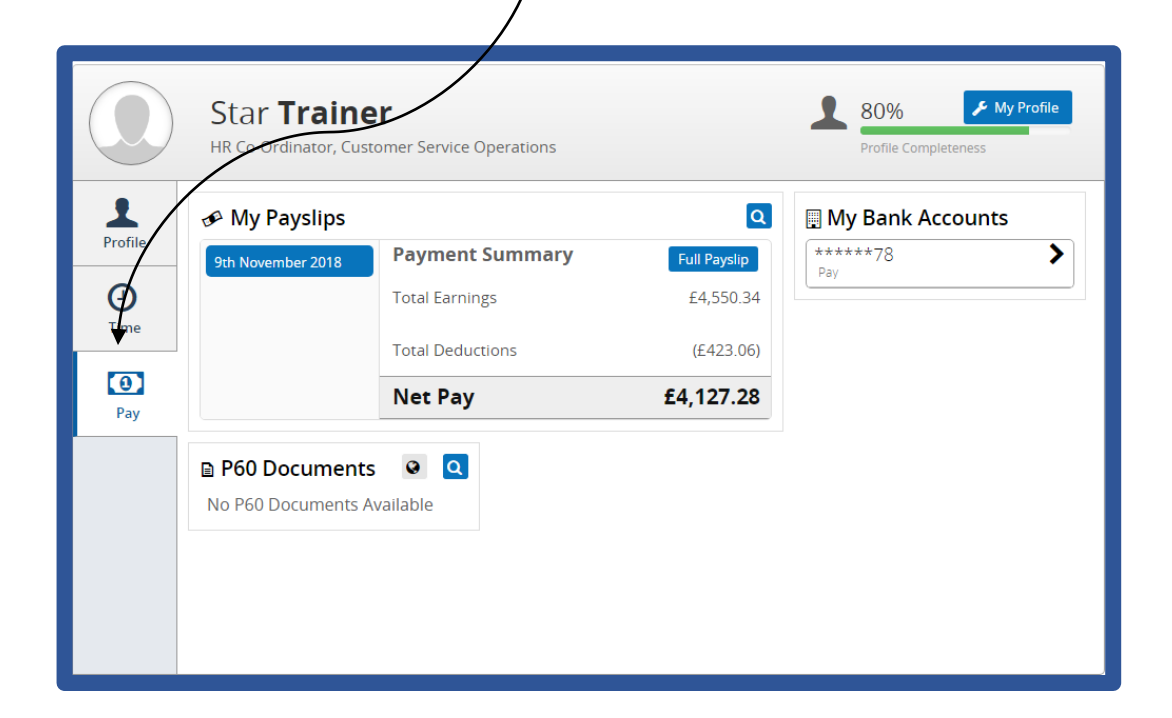

**[Main screen](#page-0-0)**

### Payslips – Viewing All Payslips

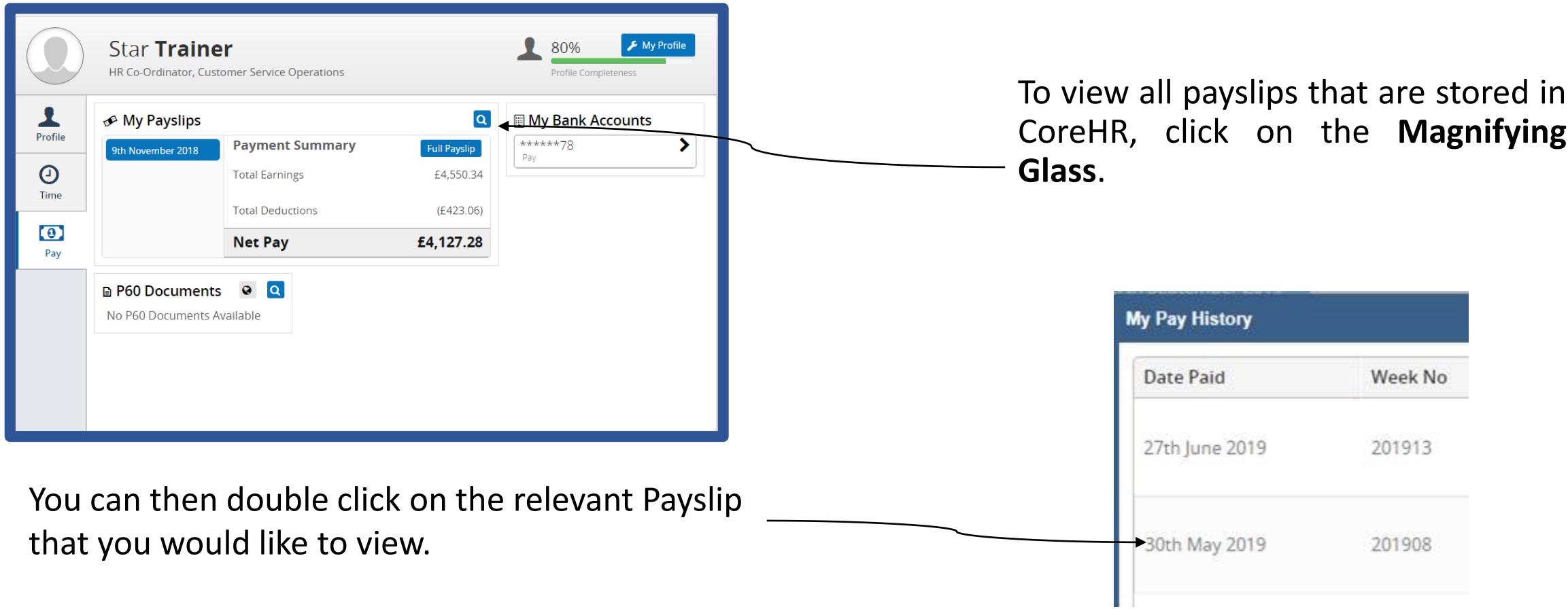

You will only be able to access your payslips for the last 12 months.

#### Payslips

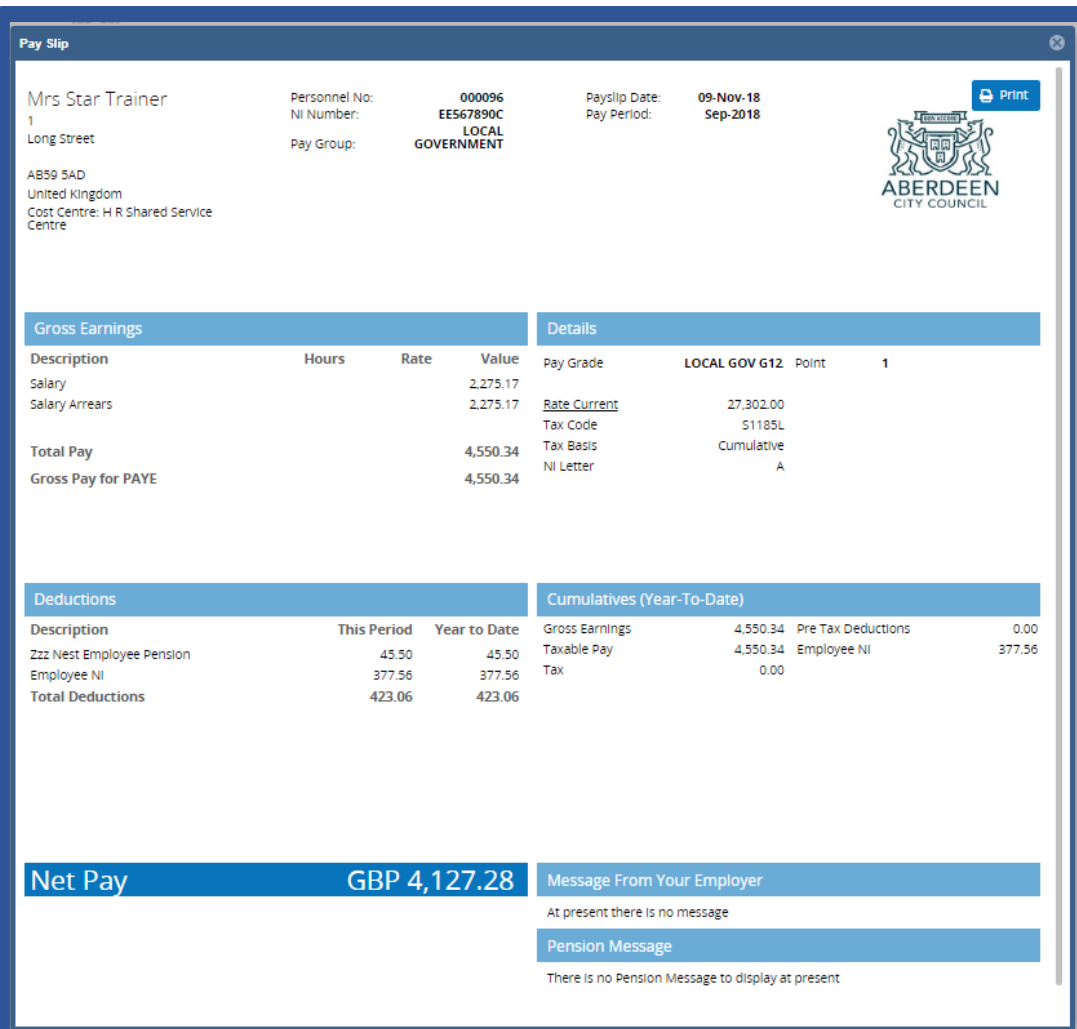

Your electronic payslip will look like the one on the left hand side.

There are a few changes to note:

- Income tax is now referred to as **PAYE**
- The **tax reference number** is no longer shown on the payslip
- Your payslip now details your **pay grade** and **scale point**  rather than your hourly rate. Hourly Rate Information can be found by clicking on the following link – [https://peopleanytime.aberdeencity.gov.uk/pay/salary/.](https://peopleanytime.aberdeencity.gov.uk/pay/salary/) For teachers –

[https://peopleanytime.aberdeencity.gov.uk/teachers/pay](https://peopleanytime.aberdeencity.gov.uk/teachers/pay-and-conditions-teachers/salary-scales-teachers/)and-conditions-teachers/salary-scales-teachers/

• Your payroll number is now referred to as your **Personnel No**.

**[Main screen](#page-0-0)**

# Bank Details

There are different ways to update this [information. It can be done via](https://aberdeencitycouncilo365.sharepoint.com/sites/HCM/Shared%20Documents/General/ACC%20Training%20Plan/Self%20Service%20Guides/Final%20versions/Employee%20-%20Viewing%20and%20amending%20your%20details.pdf) **My Profile** or **Employee Dashboard**.

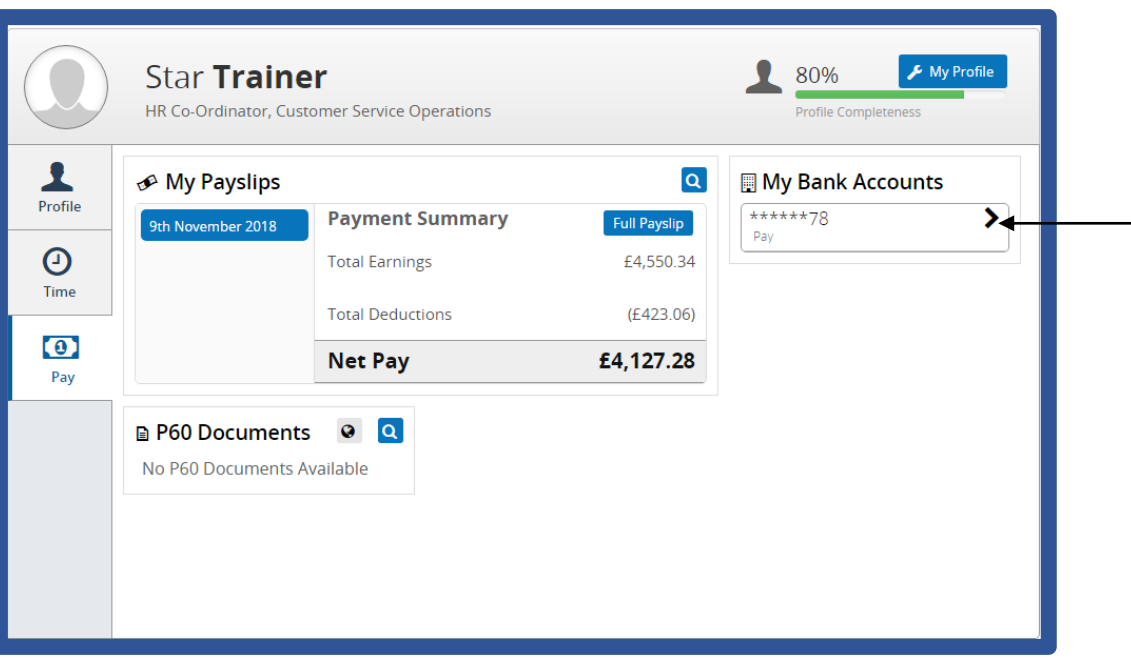

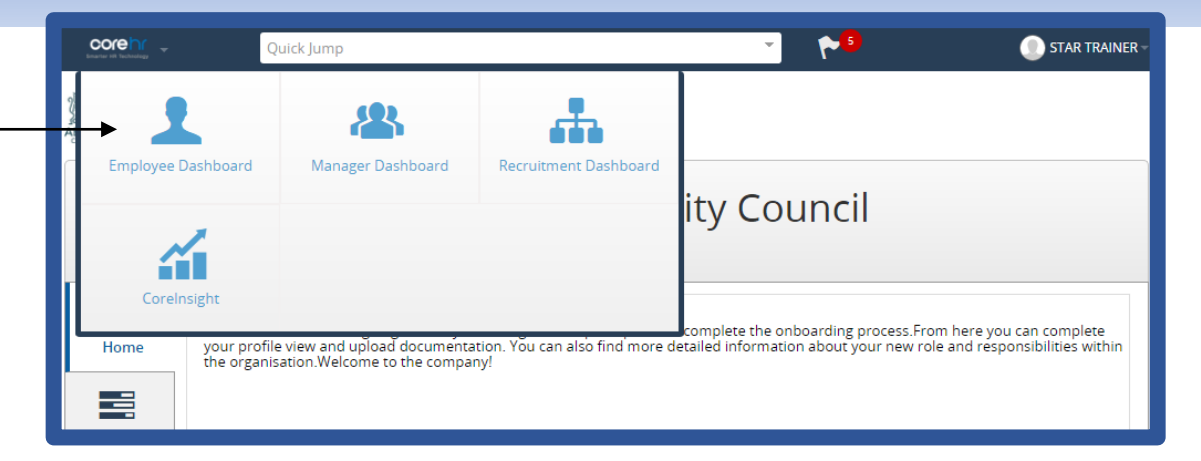

Click on the arrow under **My Bank Accounts**. You will see the box below. Complete the relevant information and click on **Save**.

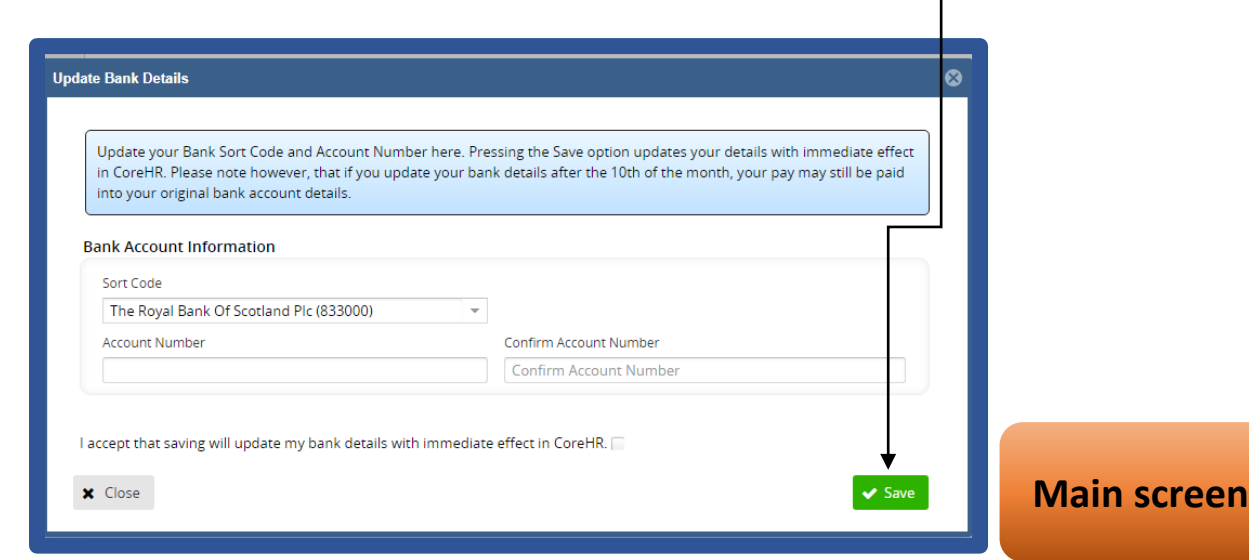

# Save a payslip

You may want to email a copy of your payslip for your information. In order to do this, you must ensure that you are using **Google Chrome** to access CoreHR. Once you have opened up your payslip, click on **Print**.

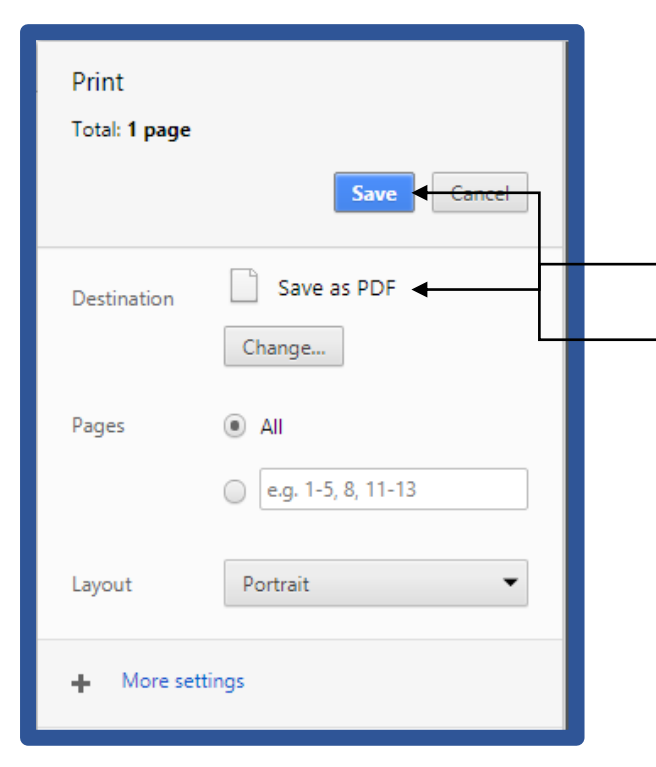

Make sure your Destination has **Save as PDF**. Then click on **Save** and you will get a PDF version of your payslip which you can save and email.

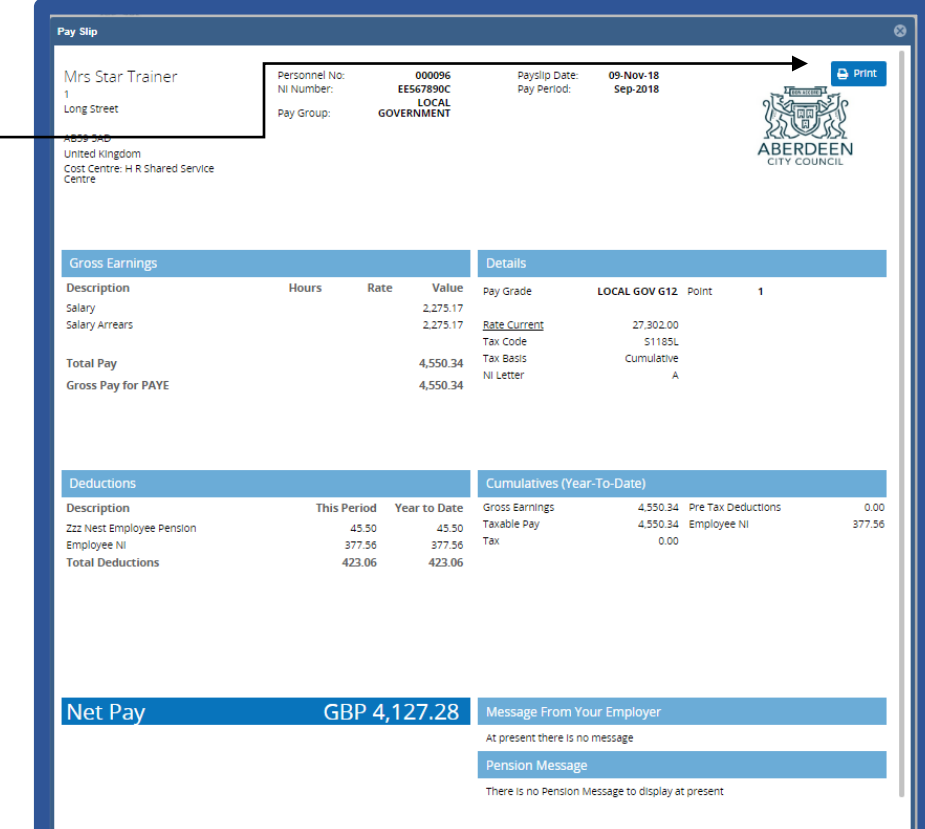

**[Main screen](#page-0-0)**